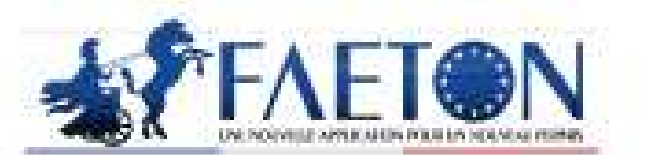

# UN NOUVEL ÉQUIPEMENT POUR UN NOUVEAU PERMIS

Établissements d'Enseignement à la Conduite Automobile & Centres de Sensibilisation à la Sécurité Routière

> Équipement informatique pour le module EECA

Kit d'enregistrement (KE) Description des pré-requis techniques

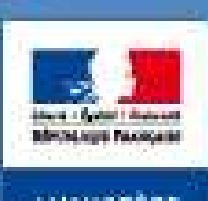

MINISTÈRE PERMIS DE CONDUIRE AU FORMAT EUROPEEN DE CONDUIRE AU FORMAT EUROPEEN DE CONDUIRE AU FORMAT EUROPEEN DE CONDUIR<br>DE CONDUIRE AU FORMAT EUROPEEN DE CONDUIRE AU FORMAT EUROPEEN DE CONDUIRE AU FORMAT EUROPEEN DE CONDUIRE AU FO L'INTÉRILUR

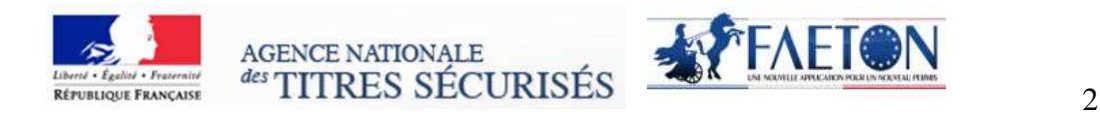

# **L'équipement informatique pour le module EECA**

# **Kit d'enregistrement (KE)**

# **Description des pré-requis techniques et de configuration minimale**

# **1. Composition du Kit d'enregistrement**

Ce document a pour objectif de présenter l'équipement informatique appelé Kit d'enregistrement (KE) nécessaire à l'utilisation du module EECA de FAETON et de résumer l'ensemble de ses pré requis à son bon fonctionnement au sein des EECA.

Une documentation sera fournie avant le démarrage. Elle comprendra un DVD d'autoformation, un manuel utilisateur et une procédure de première installation et de support.

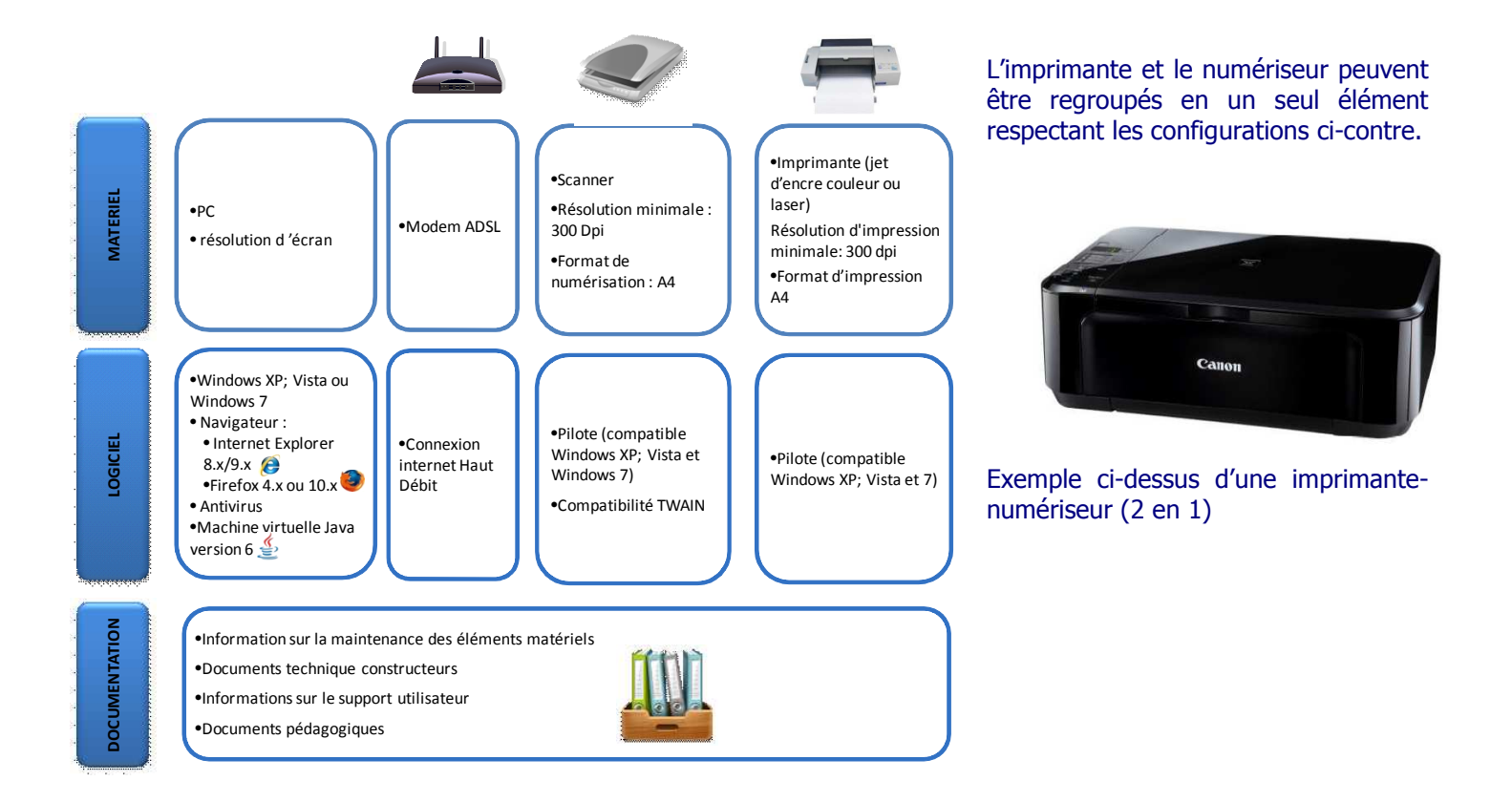

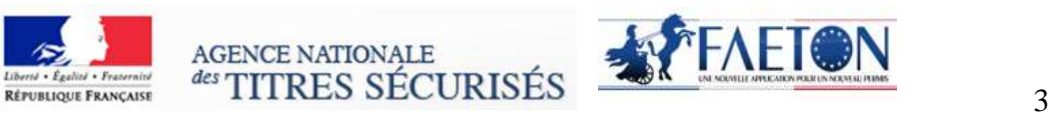

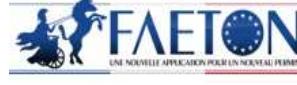

# **2. Pré requis matériel et logiciel**

#### **Liste des matériels et logiciels requis**

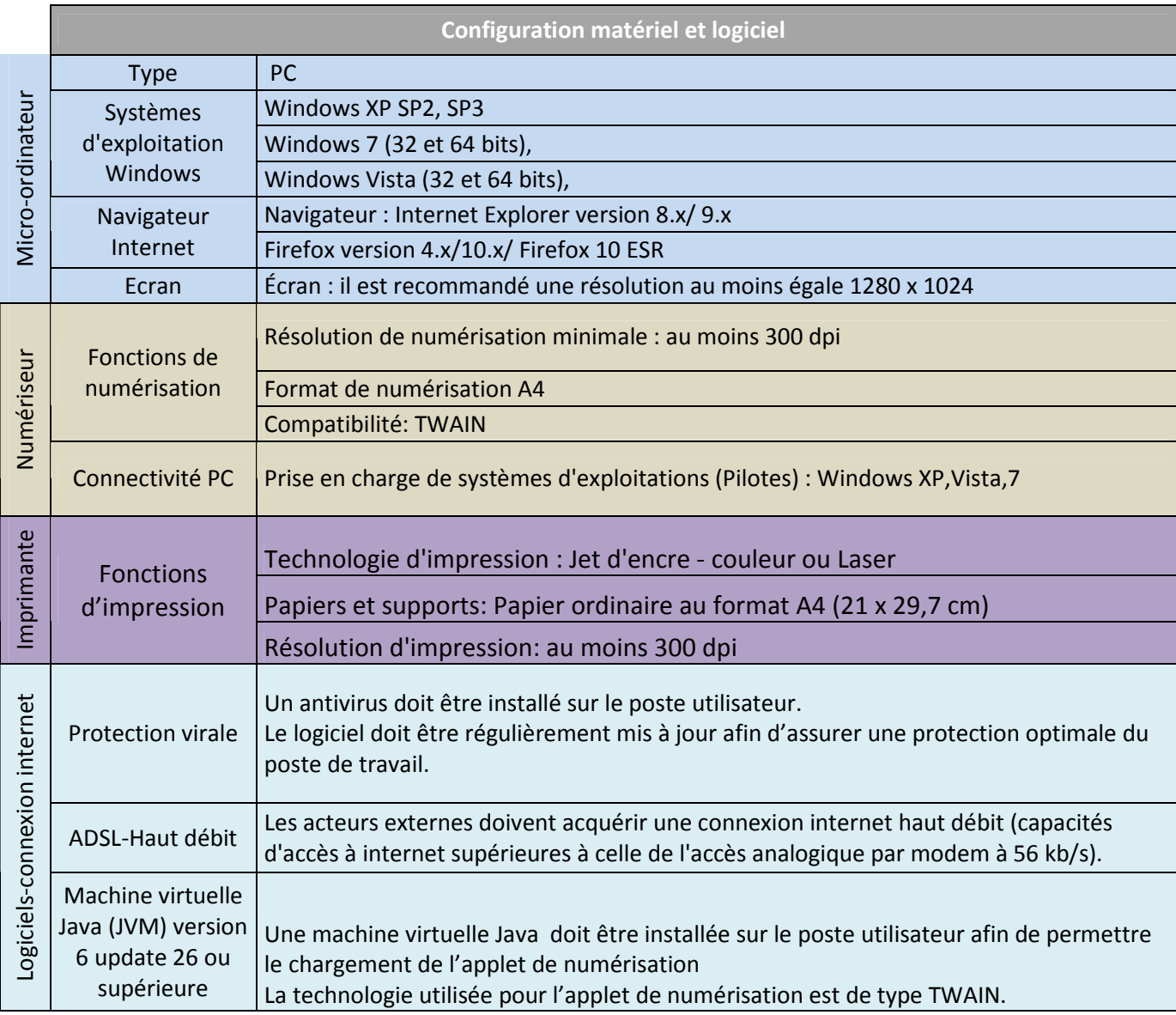

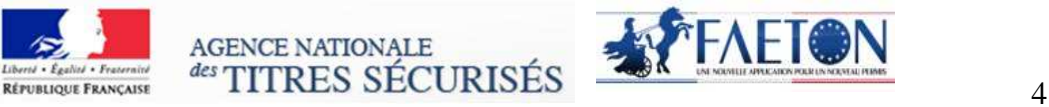

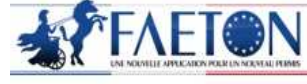

## **3. Vérification du respect des pré-requis**

**Etape 1 : Vérifier la compatibilité du scanner (numériseur) et de l'imprimante à l'aide de la notice technique** 

#### **CARACTERISTIQUES TECHNIQUES**

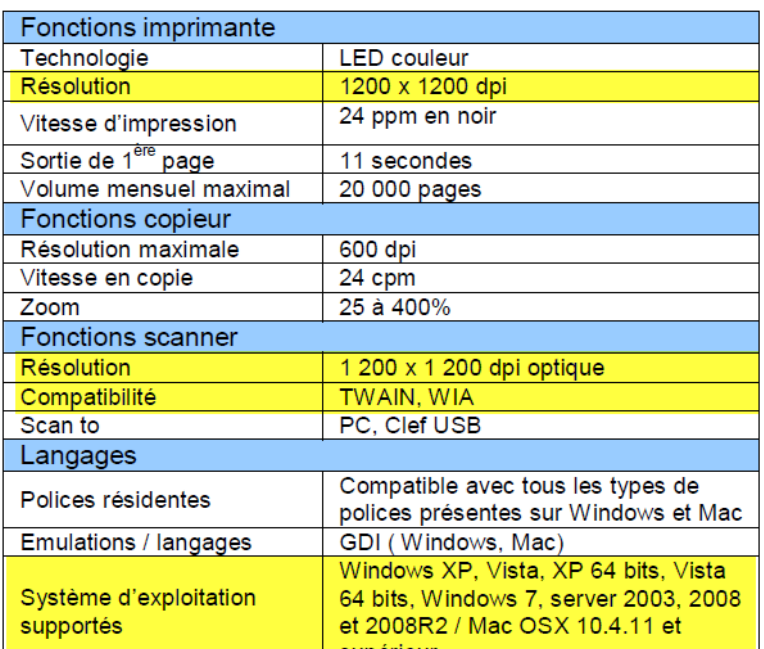

#### **Exemple de caractéristiques techniques d'une imprimante-scanner**

Vérifier les informations ci-dessous à l'aide de la notice technique de votre imprimante-scanner

Vérifier que la résolution minimale de l'imprimante est supérieure à 300 dpi

Vérifier que la résolution minimale du scanner est supérieure à 300 dpi

Vérifier que le scanner est compatible Twain

Vérifier les systèmes d'exploitation supportés par le scanner : Windows xp, Vista, Windows 7.

Les produits informatiques disposent en général d'une assistance en ligne. Si vous ne disposez pas de la notice technique de votre scanner, effectuer une recherche sur internet en inscrivant le nom de votre produit dans un moteur de recherche.

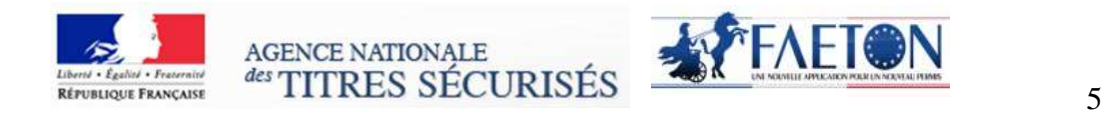

#### **Etape 2 : Vérifier la version de votre système d'exploitation**

- 1. Cliquer sur le bouton « Démarrer »
- 2. Positionner le curseur sur « Paramètres »
- 3. Cliquer sur « Panneau de configuration

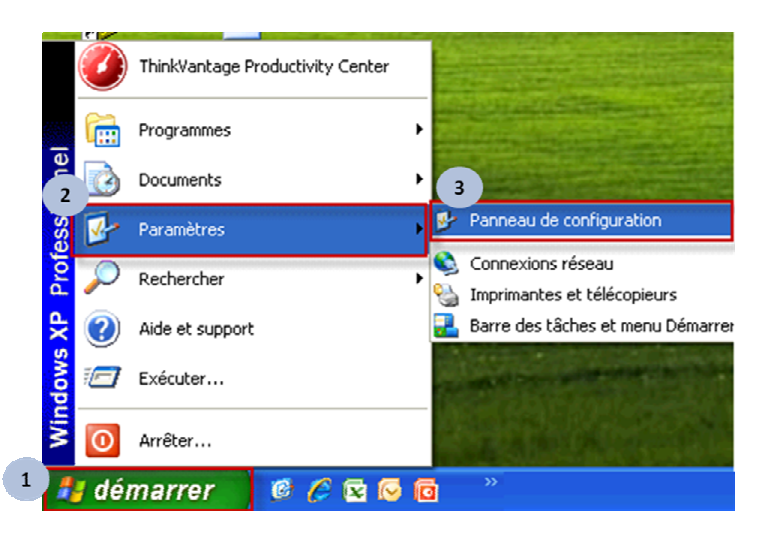

4. Double-Cliquer sur « Système »

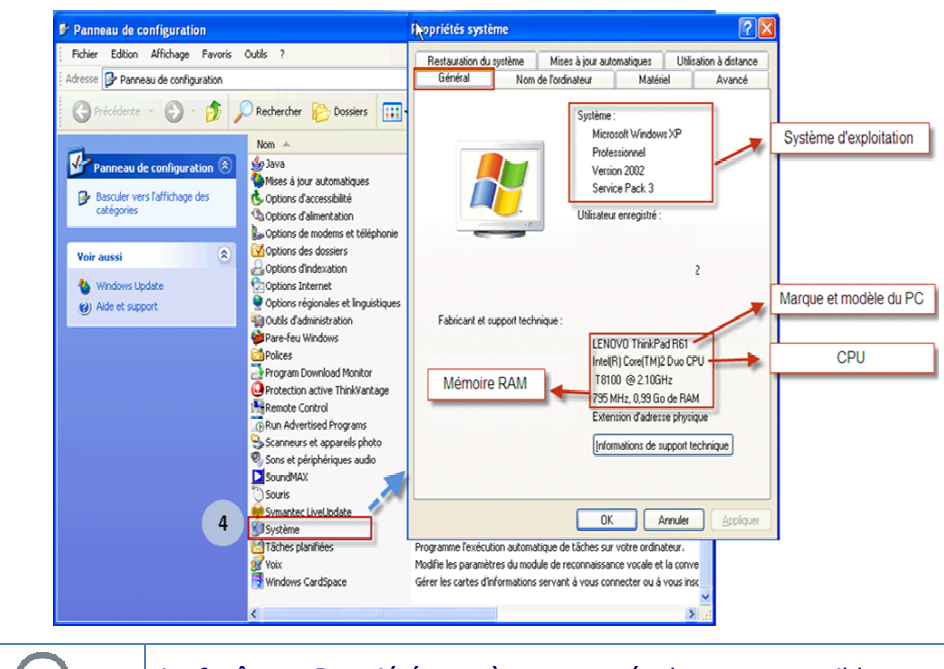

La fenêtre « Propriétés système » est également accessible en appuyant simultanément sur les touches « Ctrl » et « Pause ».

# FAETON PERMIS DE CONDUIRE AU FORMAT EUROPEEN

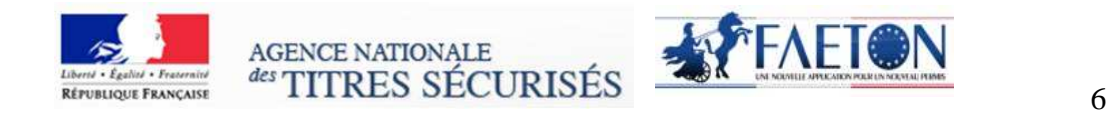

#### **Etape 3 : Vérifier la version de votre navigateur internet**

- 1. Accéder à votre navigateur Internet
- 2. Cliquer sur l'icône « ? »
- 3. Cliquer sur « A propos de… »

#### **Firefox**

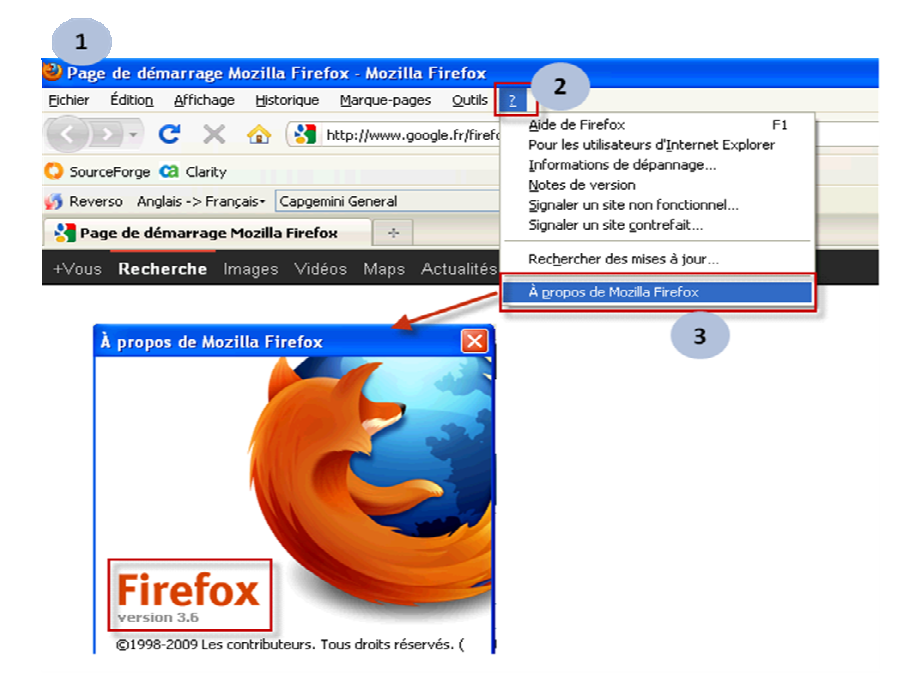

Dans le cas où votre navigateur Firefox n'est pas dans une version supportée : procéder au téléchargement et à l'installation du Firefox en suivant le lien :

http://www.01net.com/telecharger/windows/Internet/navigateur/fiches/116789.html

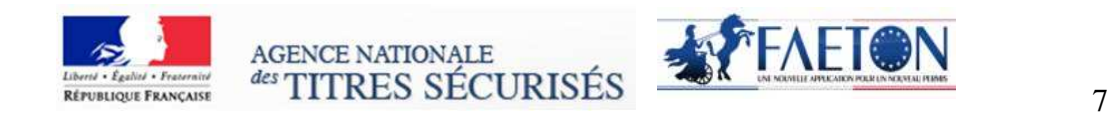

## **Internet Explorer**

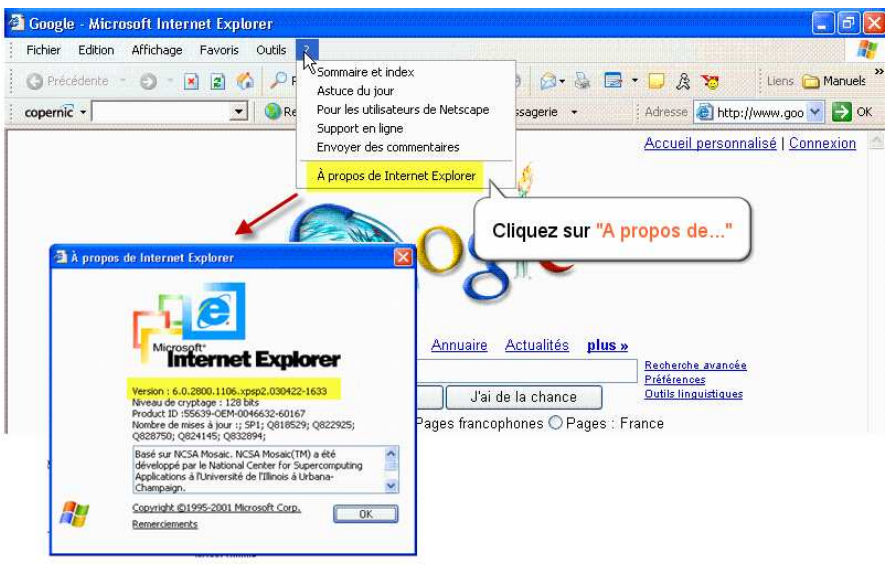

Dans le cas où votre navigateur Internet Explorer n'est pas dans une version supportée : procéder au téléchargement et à l'installation de Internet Explorer en suivant le lien :

http://windows.microsoft.com/fr-FR/internet-explorer/downloads/ie-9/worldwide-languages

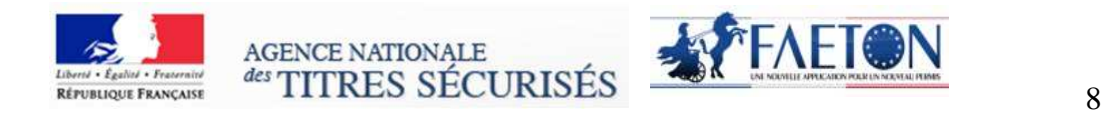

#### **Etape 4 : Vérifier que votre navigateur internet dispose de la machine virtuelle Java (JVM) nécessaire pour le chargement de l'applet de numérisation.**

- 1. Dans le cas où votre navigateur ne dispose pas de la machine virtuelle Java : procéder au téléchargement et à l'installation de JVM sur votre poste de travail. Le lien de téléchargement du JVM: http://www.java.com/fr/download/manual.jsp
- 2. Dans le cas où Java est déjà installé mais où l'applet de numérisation ne fonctionne pas, vous pouvez avoir besoin d'activer Java via votre navigateur. Pour rappel, la JVM doit être en version 6 ou supérieure.

 Activer Java via votre navigateur internet Internet explorer : Cliquez sur Outils puis sur Options Internet Cliquez ensuite sur l'onglet Sécurité, puis sélectionnez le bouton Personnaliser le niveau. Déroulez la fenêtre jusqu'à Script des applets Java. Assurez-vous que la case d'option Activer est cochée Cliquez sur OK pour enregistrer vos préférences Firefox Démarrez le navigateur Mozilla Firefox ou redémarrez-le s'il est déjà en cours d'exécution En haut du navigateur, sélectionnez le bouton Firefox (ou le menu Outils sous Windows XP), puis Modules complémentaires.La fenêtre Modules complémentaires s'ouvre. Dans le fenêtre Modules complémentaires, sélectionnez Plugins Cliquez sur le plugin Java (TM) Platform pour le sélectionner Cliquez sur le bouton Activer (Si le bouton indique Désactiver, cela signifie que Java est déjà activé)

# FAETON PERMIS DE CONDUIRE AU FORMAT EUROPEEN